## **GUIDELINES TO USE SKYPE FOR CLASS INTERACTIONS**

1

# **THE FOLLOWING SLIDES INCLUDE STEP- BY-STEP PROCEDURE TO USE SKYPE**

2

### **1. GOTO MICROSOFT STORE AND TYPE SKYPE. THE WINDOW APPEARS AS GIVEN BELOW. CLICK "GET" AND DOWNLOAD STARTS**

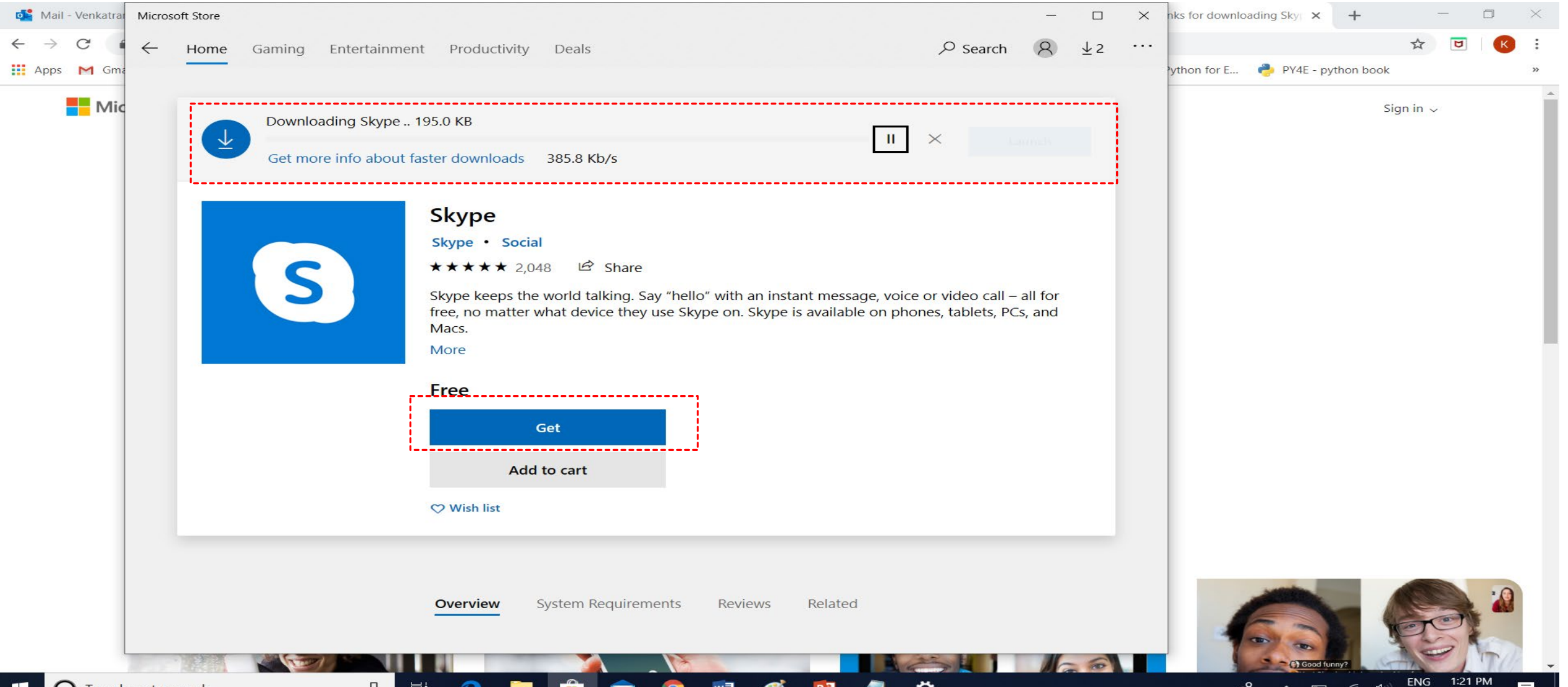

IN 3/29/2020

### **2.WHEN THE DOWNLOADING IS COMPLETE CLICK ON THE " LAUNCH" OPTION**

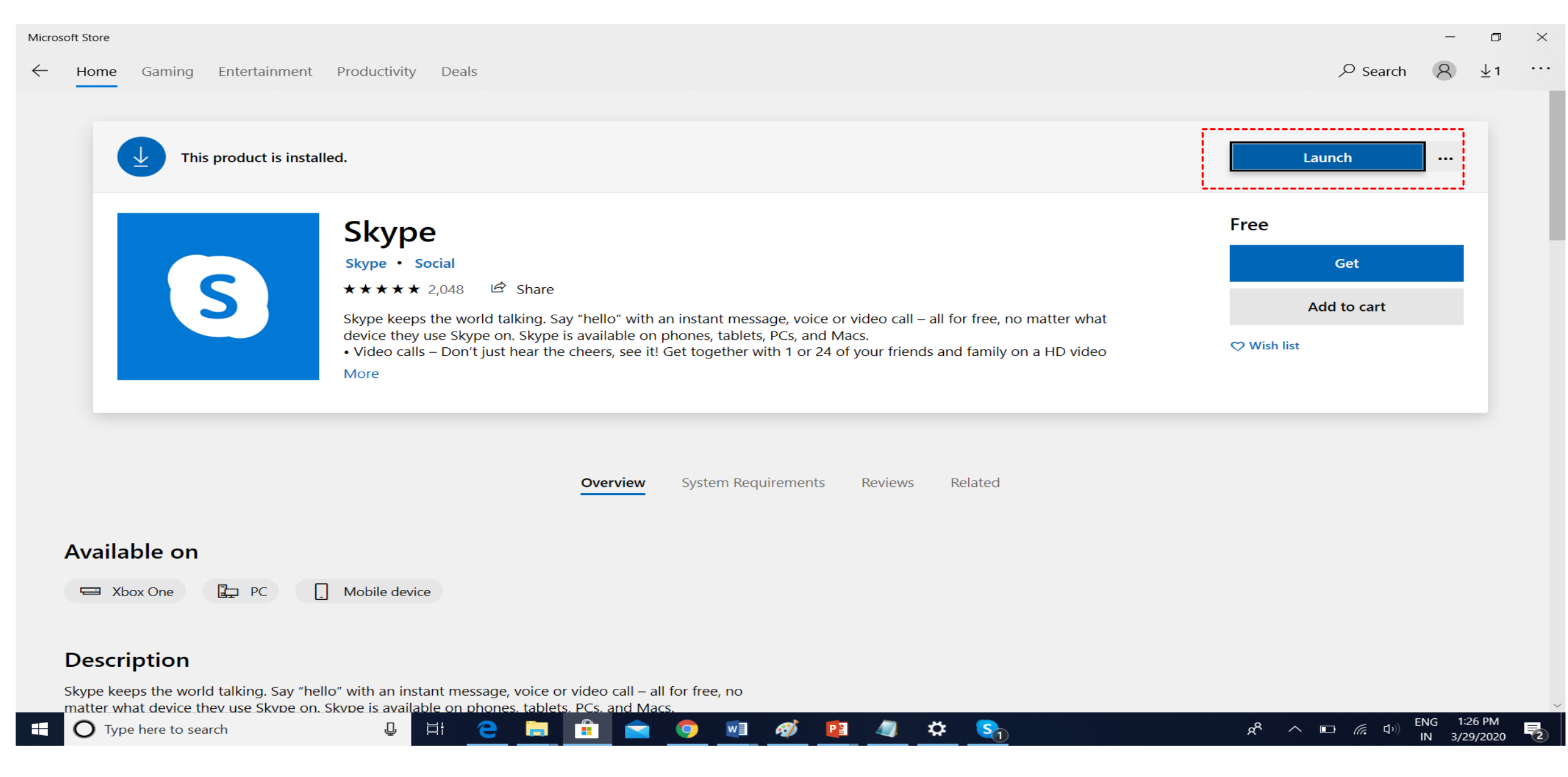

### **3. OPEN THE SKYPE APPLICATION AS SHOWN BELOW**

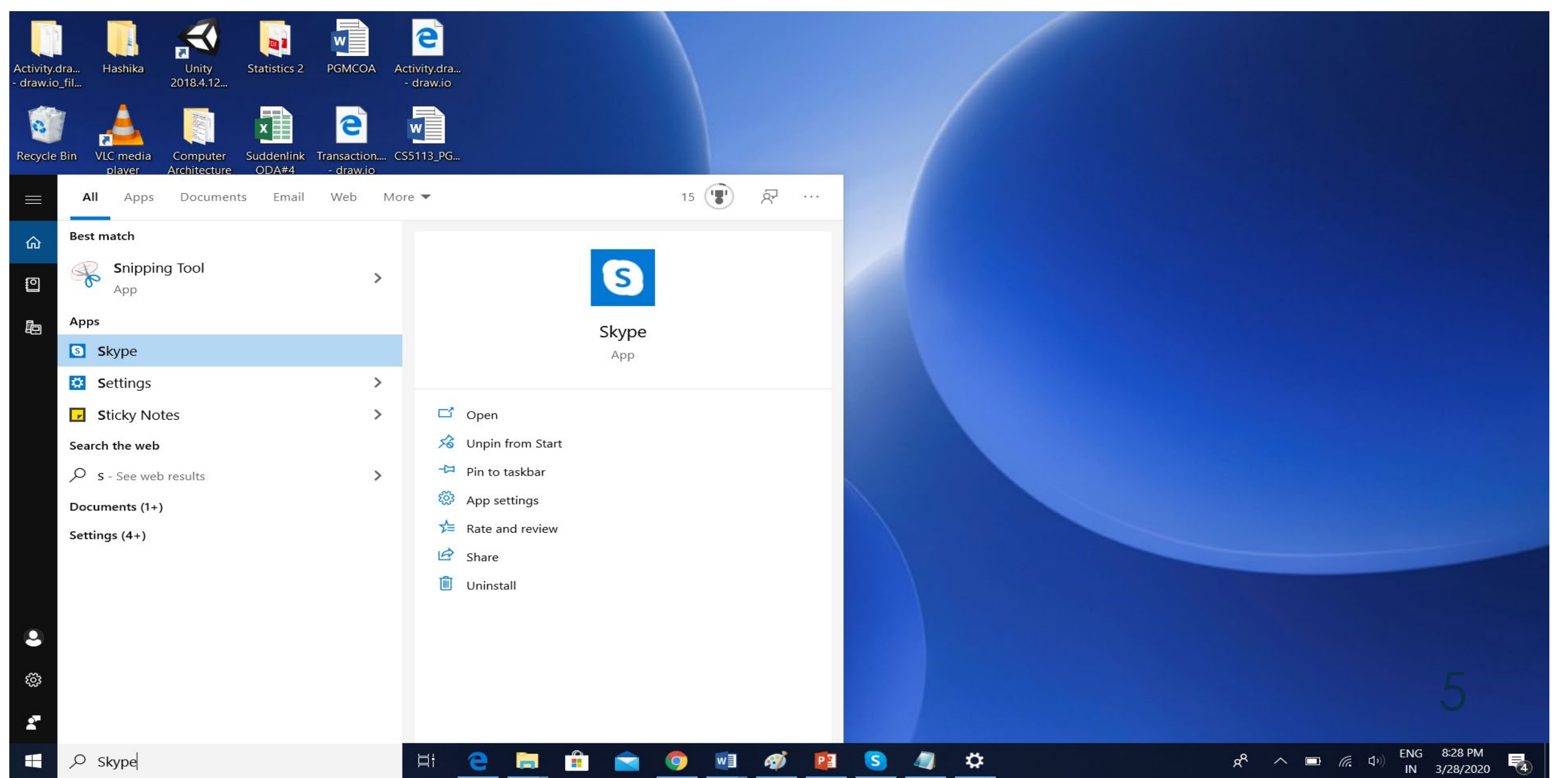

### **4. SIGN IN TO SKYPE USING THE EXISTING EMAIL ID**

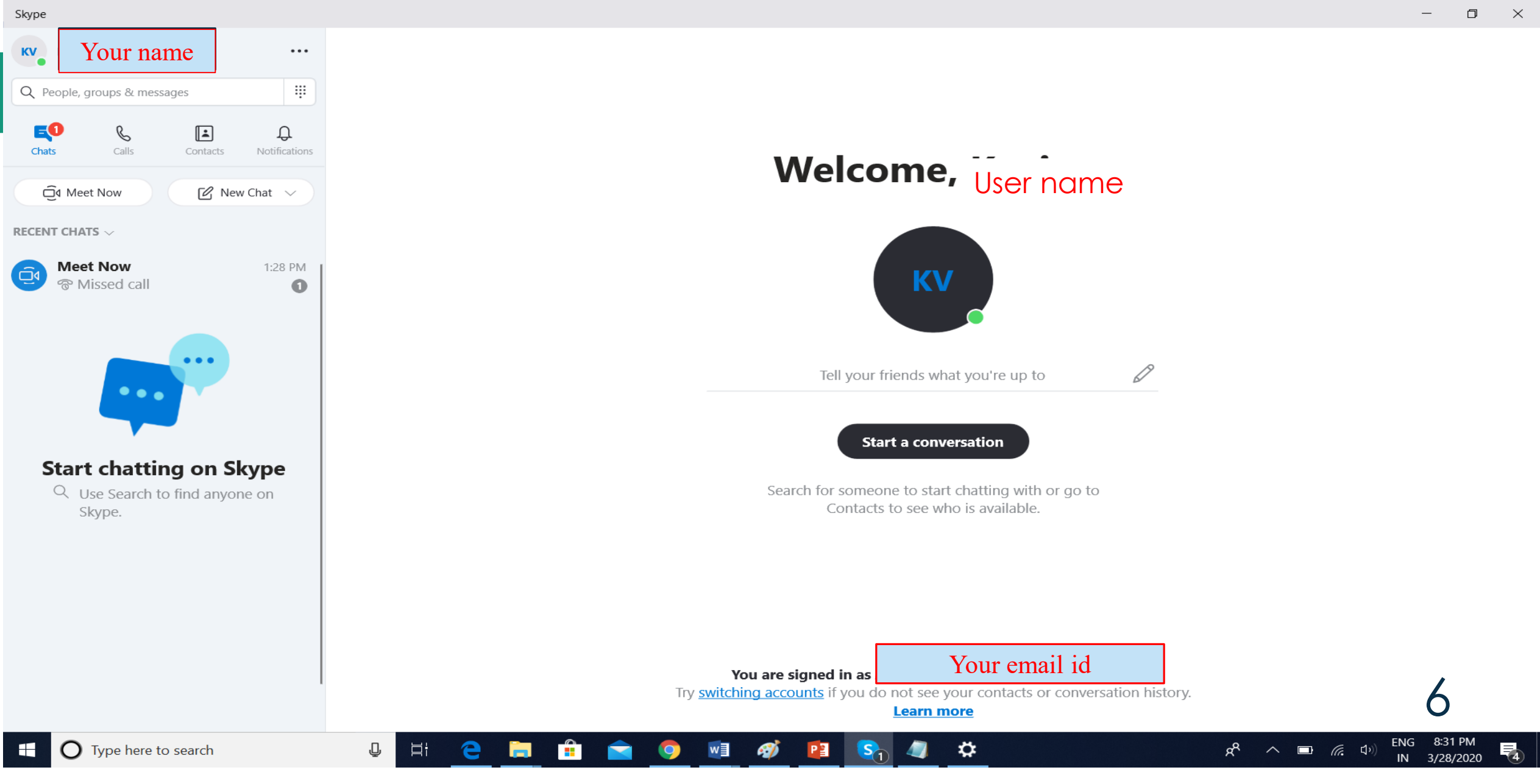

### **5.TO INITIATE A VIDEO CALL CLICK ON "MEET NOW" OR CLICK ON CONTACT/GROUP AND SELECT "START CALL". A CALL CAN BE SCHEDULED BY CLICKING ON THE "SCHEDULE A CALL OPTION".**

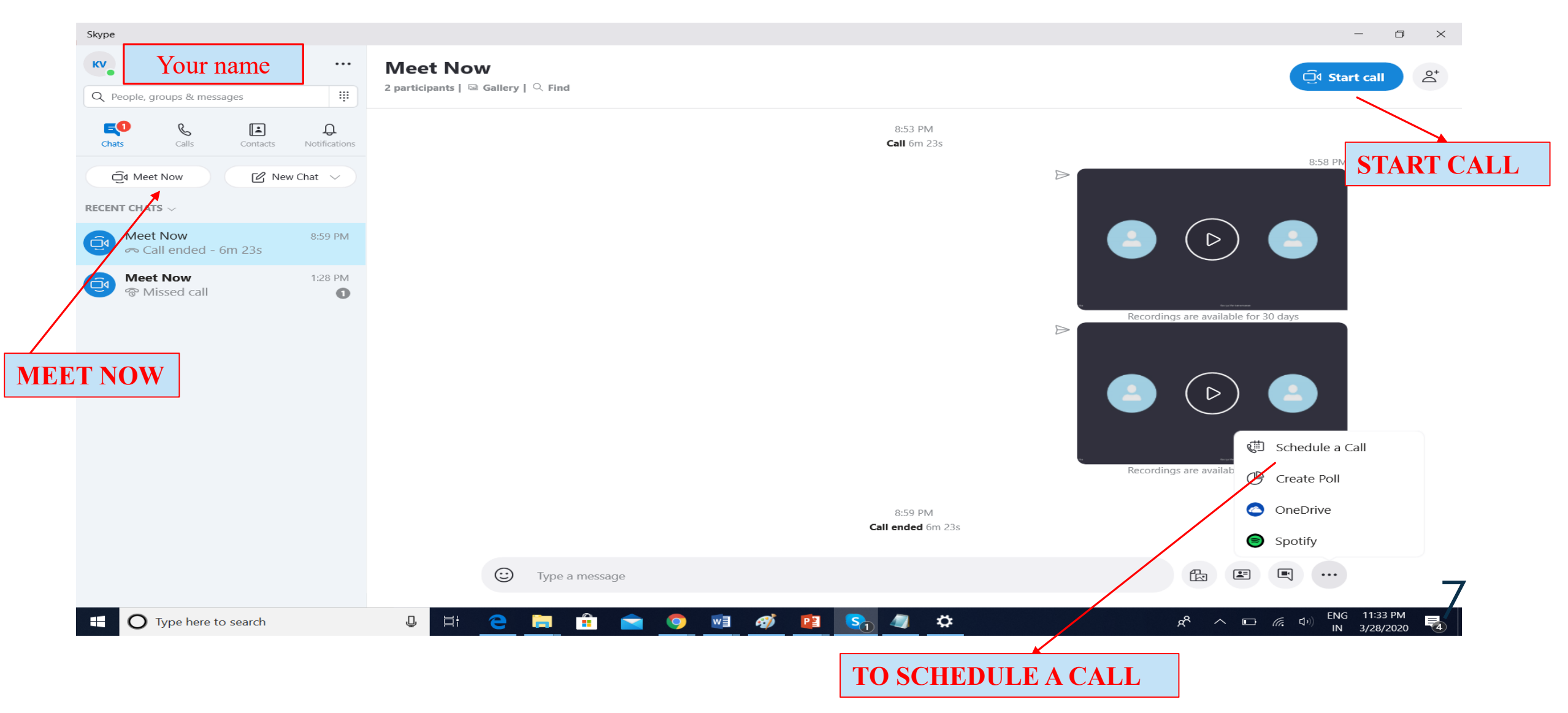

### **6. SKYPE LINK WILL BE AUTOMATICALLY GENERATED WHEN YOU INITIATE A SESSION. THE LINK CAN BE SHARED THROUGH GMAIL (OR OTHER EMAIL) BY COPYING IT USING " COPY LINK" OR PARTICIPANTS CAN BE INVITED DIRECTLY BY SELECTING "ADD PEOPLE".**

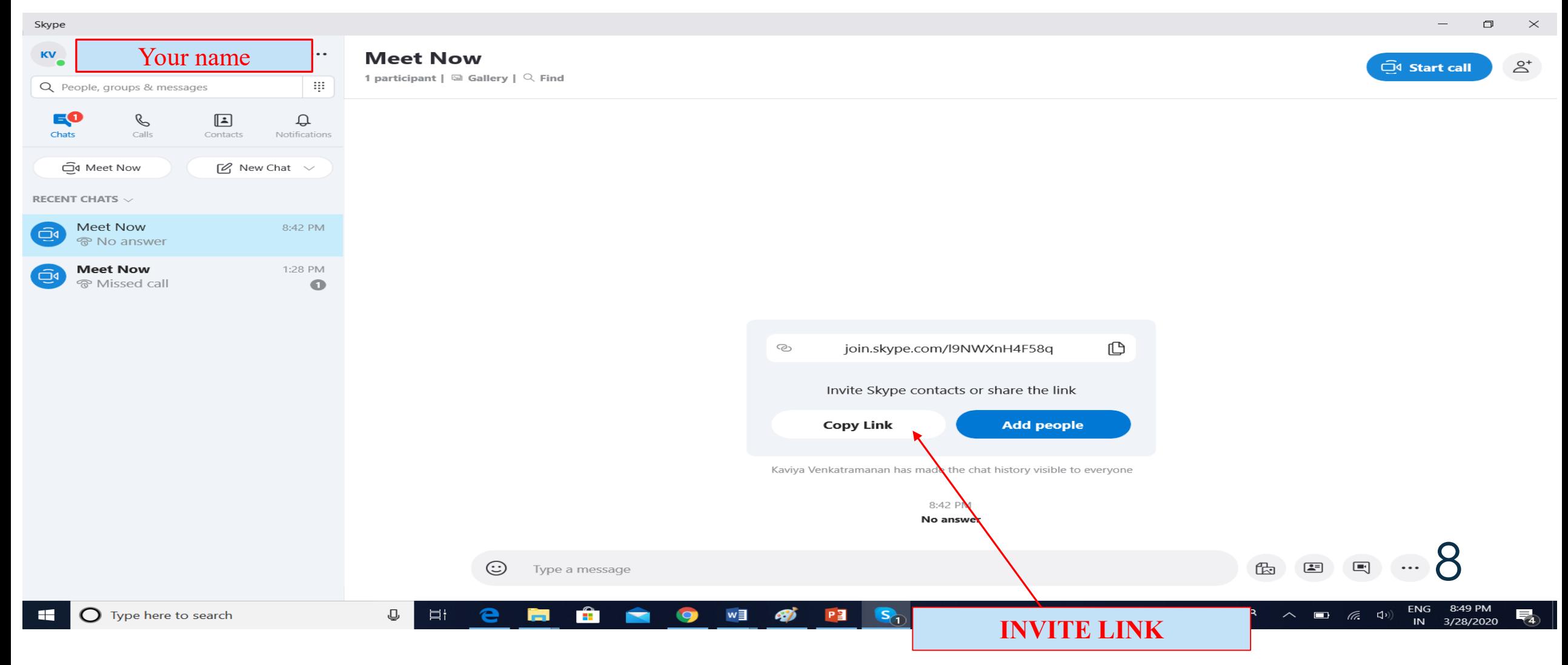

### **7. WHEN YOU SELECT OR CLICK 'Share group via link', HERE IS WHAT YOU WILL SEE.**

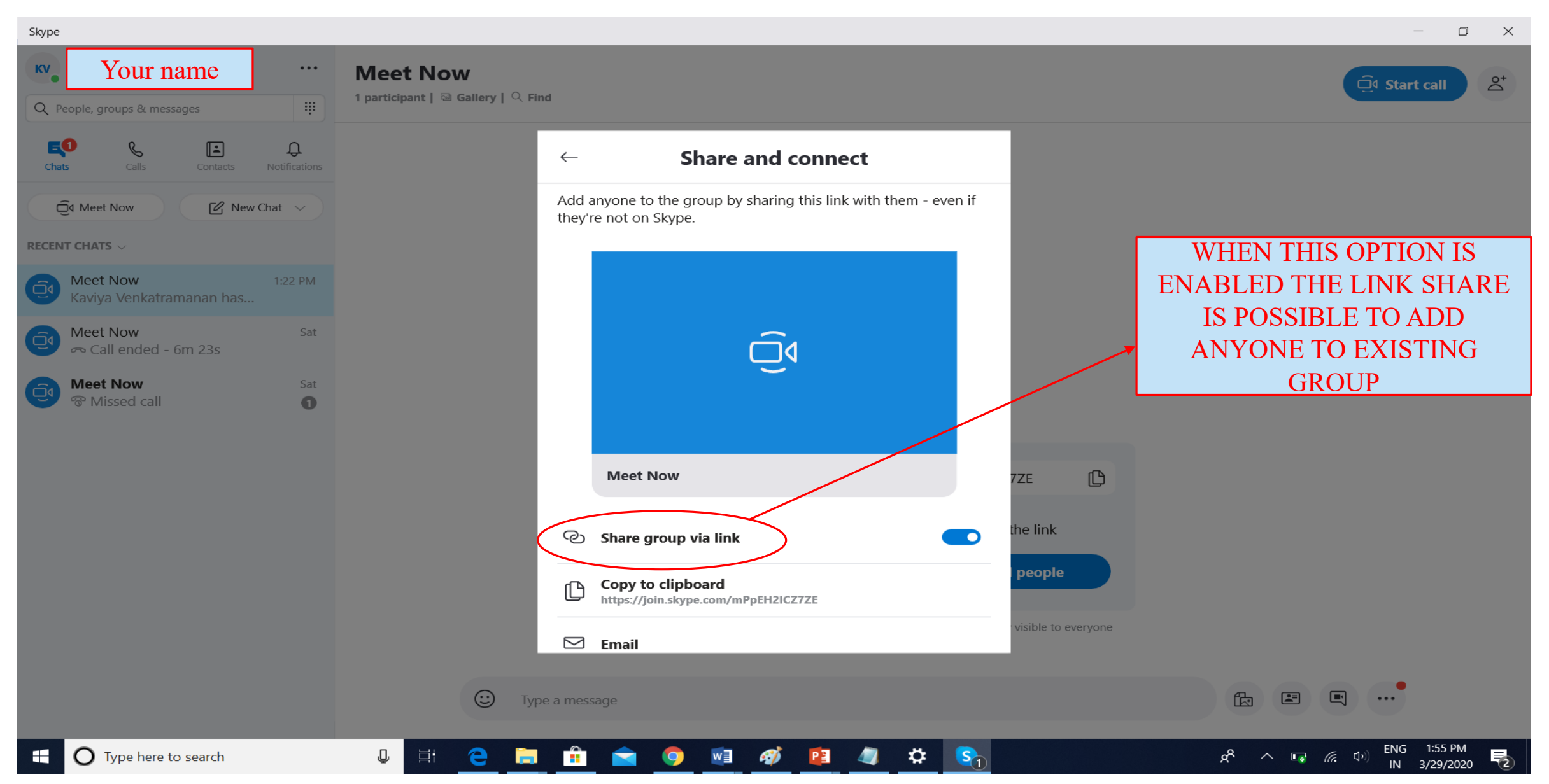

#### $\Box$  $\times$

□ Start call

 $2^{+}$ 

#### **Meet Now**

2 participants  $|$  & Gallery  $|$  Q Find

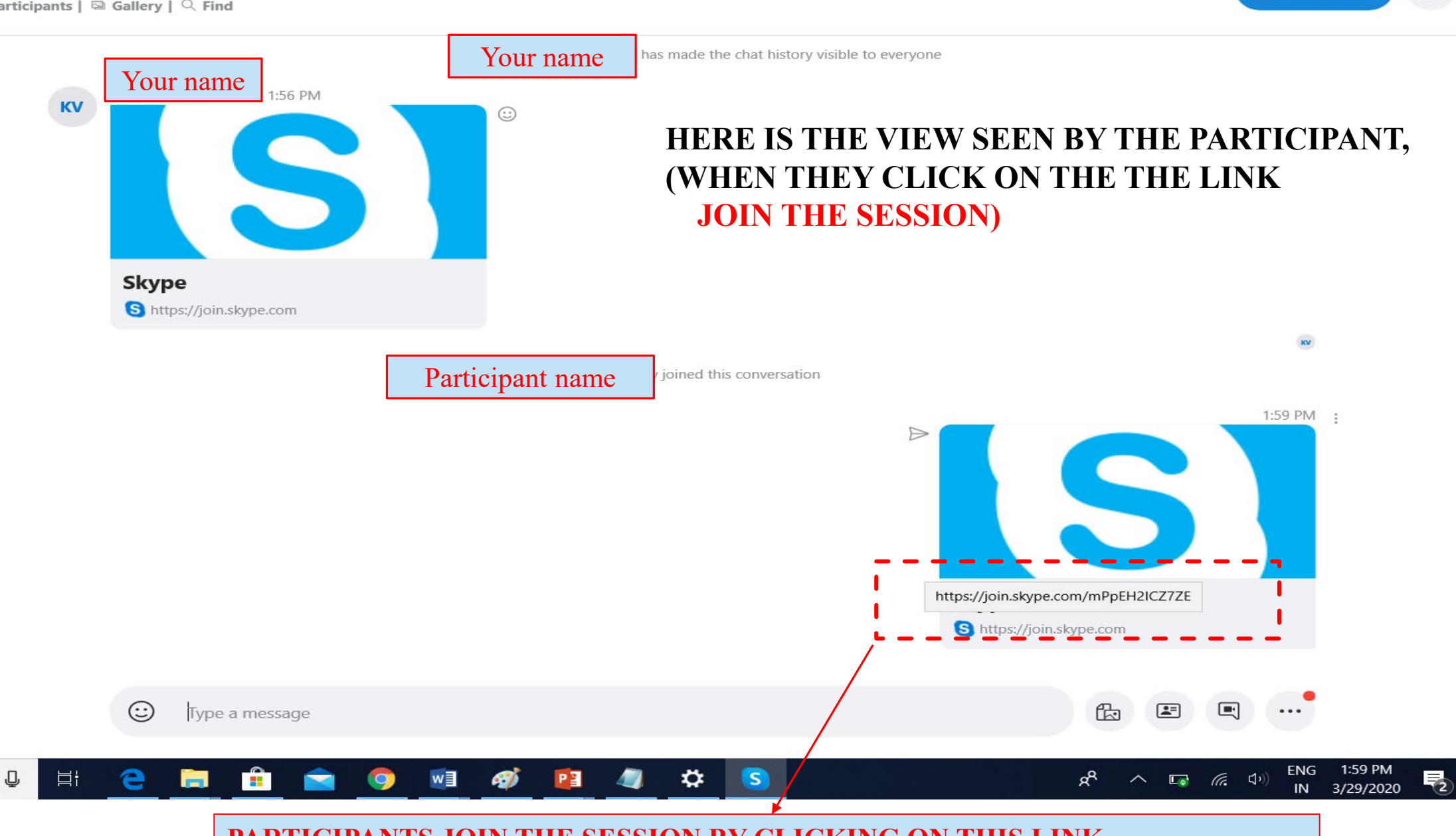

**PARTICIPANTS JOIN THE SESSION BY CLICKING ON THIS LINK**

### **8. TURN ON THE VIDEO AND THE MICROPHONE OPTION AS NEEDED**

 $\overline{\phantom{a}}$ 

 $\Box$ 

 $\times$ 

Skype

 $\times$ 

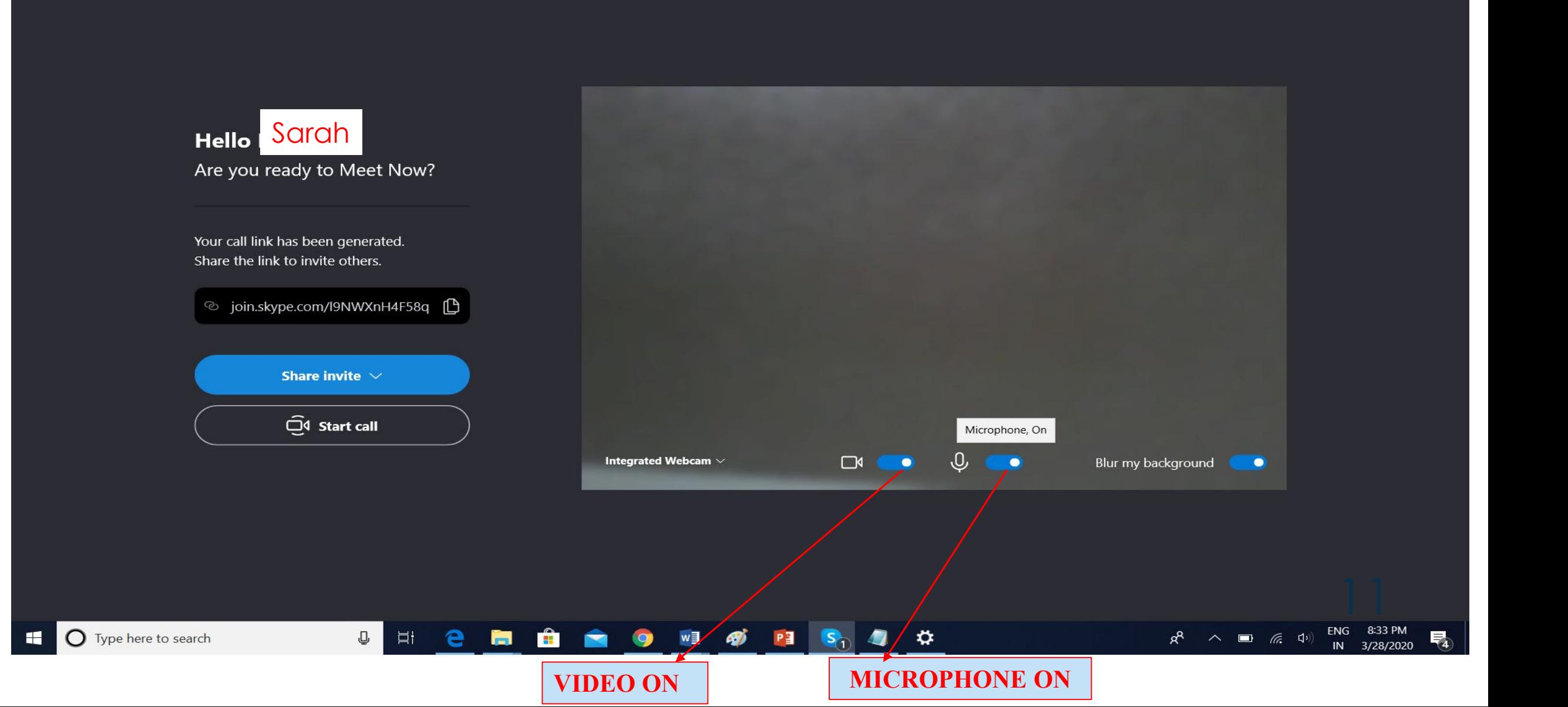

### **9. TO TURN OFF THE VIDEO AND THE MICROPHONE OPTION SLIDE OF THE OPTION TO OFF**

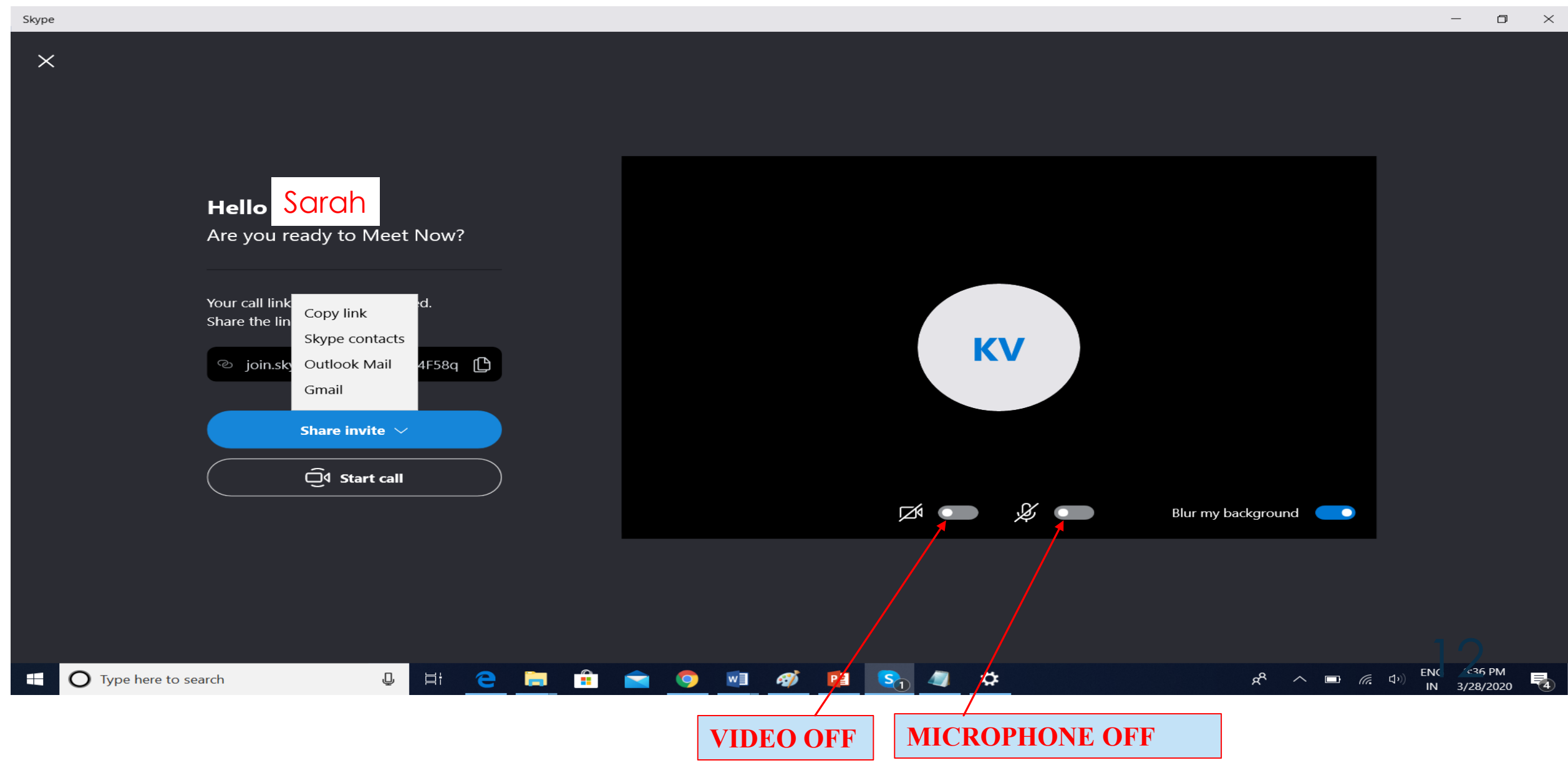

### **10. TO SHARE THE CONTENTS ON YOUR SCREEN CLICK ON "SHARE YOUR SCREEN OPTION"**

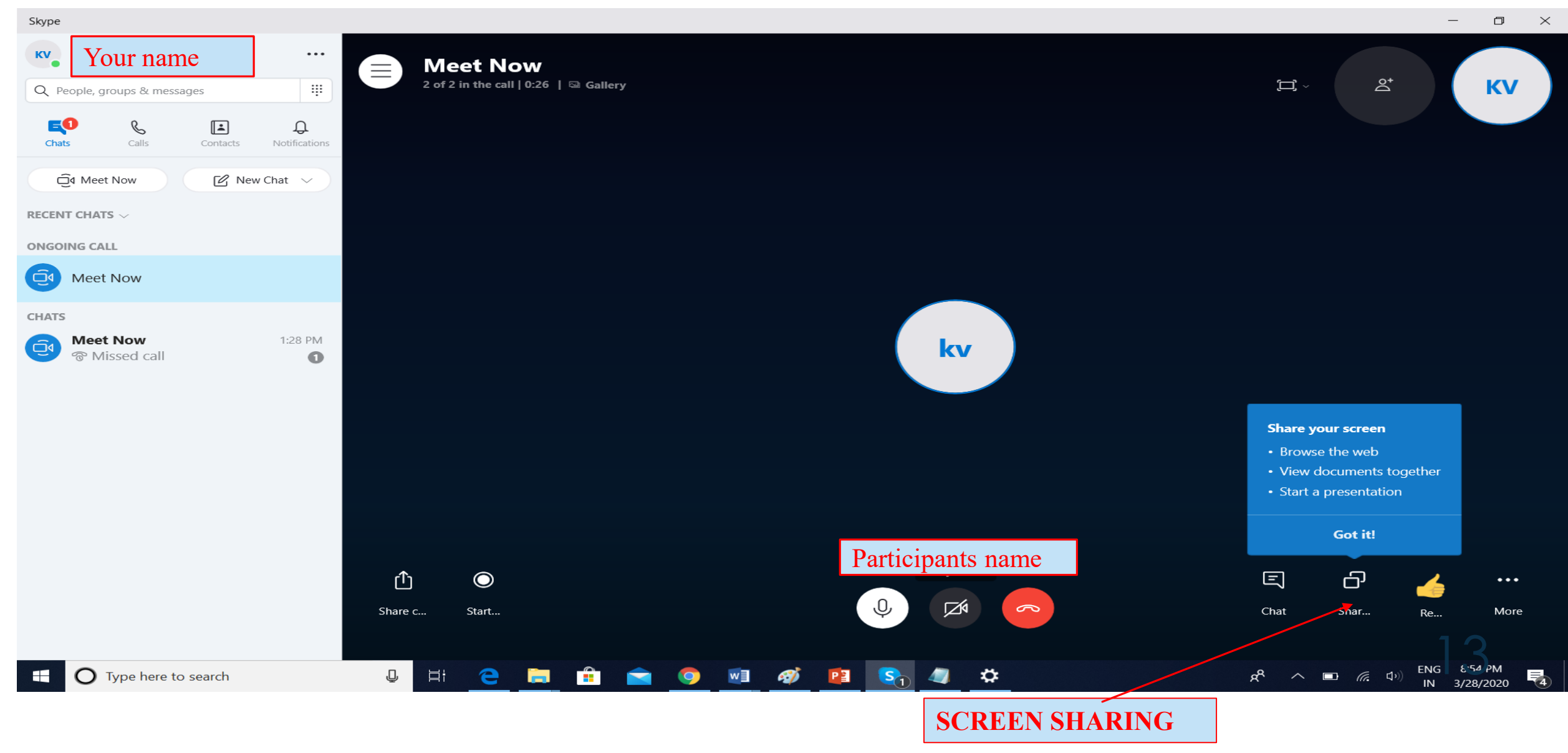

### **11. TO TURN ON THE COMPUTER SOUND WHILE SHARING ENABLE THE SHARE SOUND OPTION. TO START A CHAT CLICK ON THE TEXT CHAT OPTION**

 $\Box$ 

8:57 PM

3/28/2020

**ENG** 

IN

 $R^{\rm R}$ 

△ ■ 后 中

 $\times$ 

 $\sim$ 

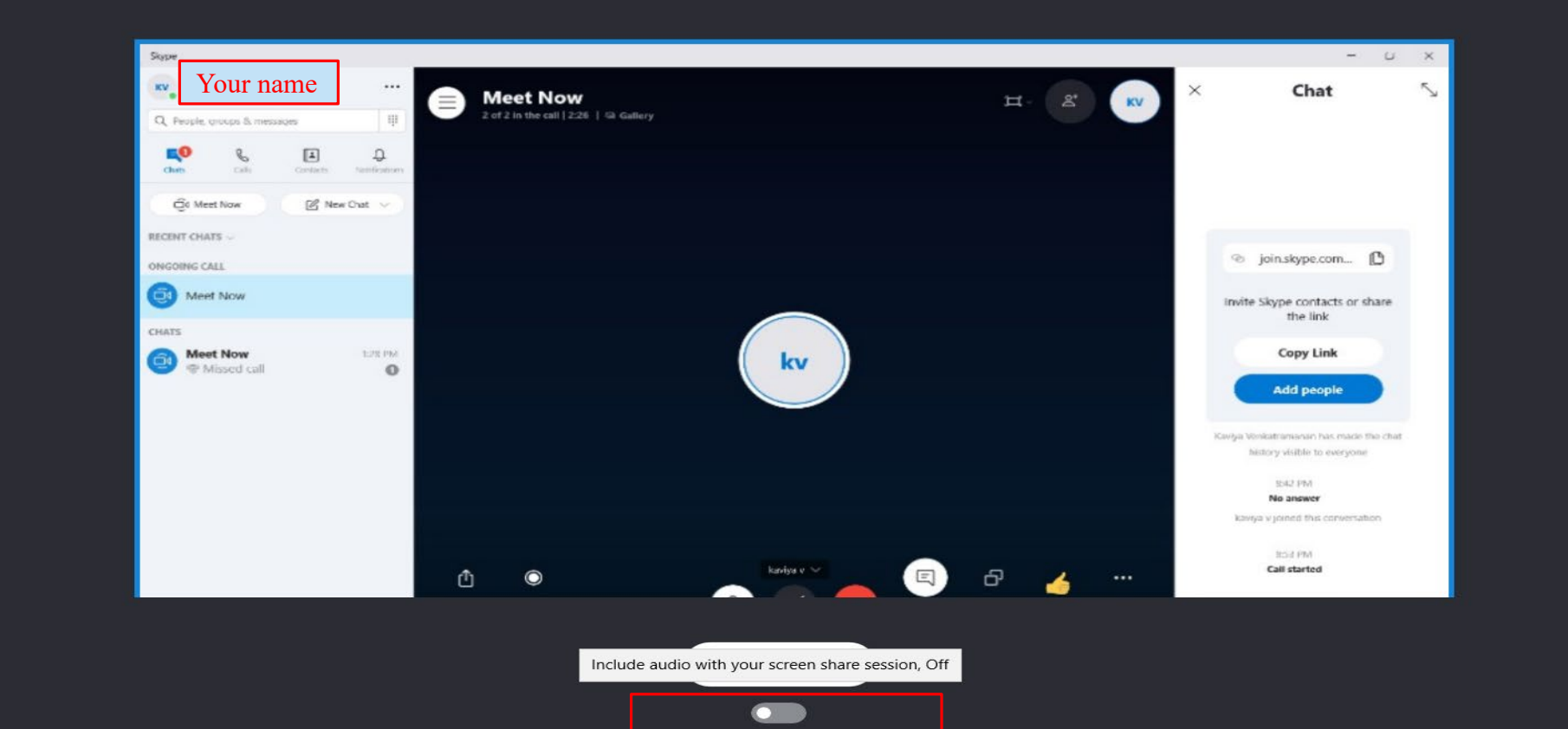

**Share computer sound** 

✿

 $\bigcirc$  Type here to search

 $\cup$ 

目t

e

**SEC** 

Skype

 $\times$ 

### **12. ON SHARING SCREEN, THE CONTENTS ON YOUR SCREEN BECOMES VISIBLE TO THE PARTICIPANTS**

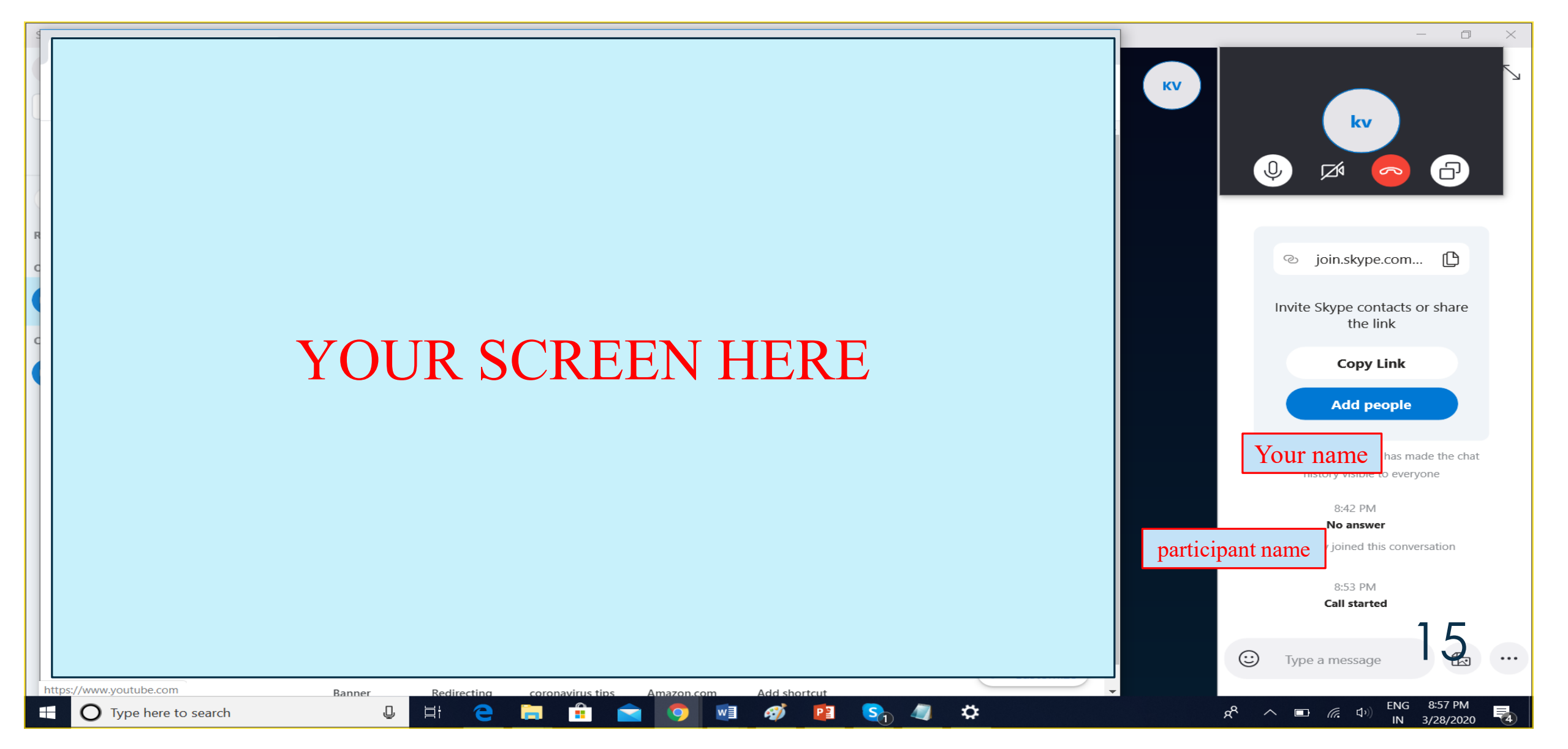

### **13.TO START/ STOP RECORDING THE SESSION CLICK ON THE BELOW OPTION**

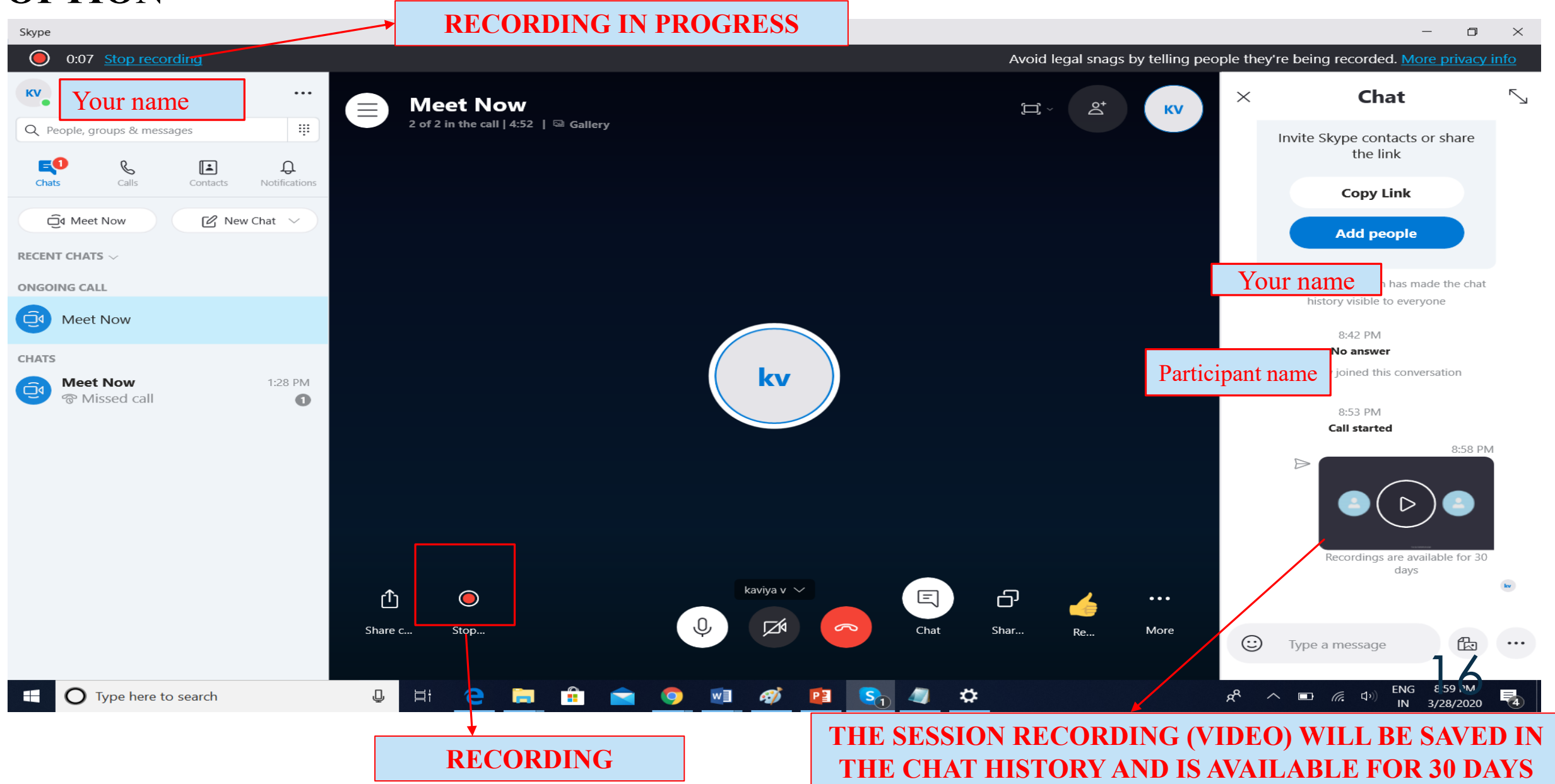

### **14.TO ACCESS THE RECORDING OF THE SESSION FOR FUTURE USE IT CAN BE SAVED**

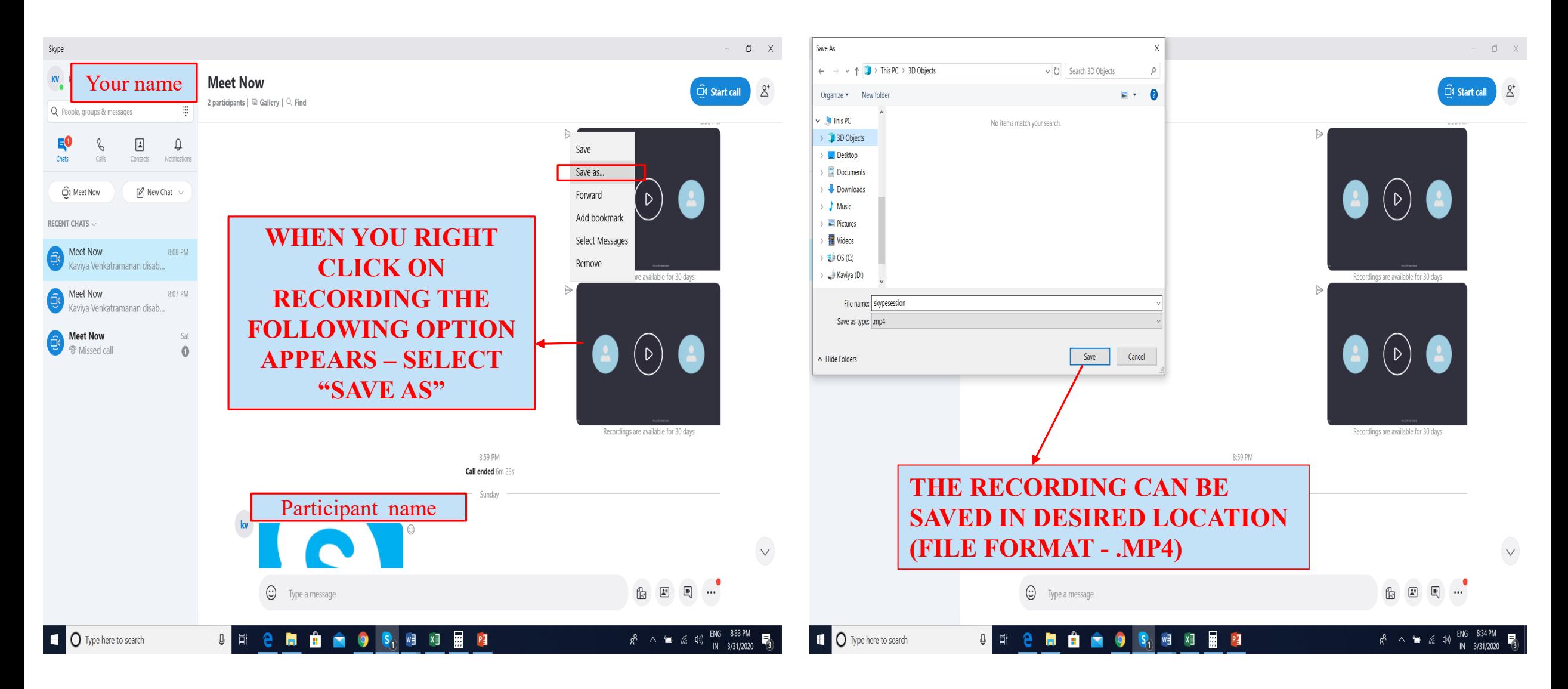

### **14 . TO END THE SESSION CLICK ON THE "END CALL" ICON**

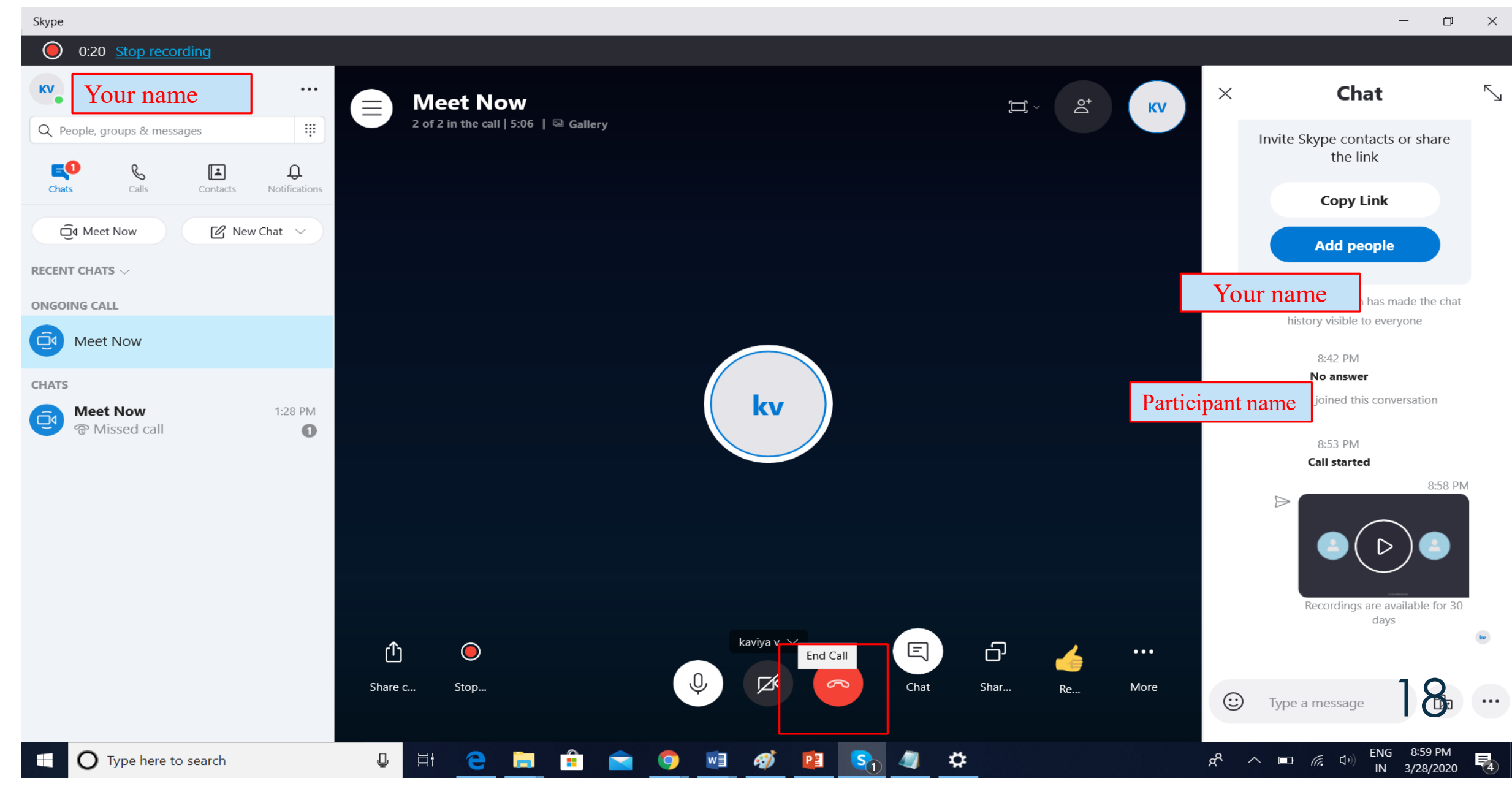

# THANK YOU !!!